## Hoe maak ik te donkere foto's helder met Word?

- 1. Voeg een foto in Word in
	- Klik op "INVOEGEN"
	- Klik op "AFBEELDING"
	- $\circ$  Klik op de aan te passen foto
	- Klik op de knop "INVOEGEN"
- 2. Pas het contrast van de foto aan
	- $\circ$  Klik op de foto
	- Klik op "OPMAAK"
	- Klik op "HELDERHEID" en klik op één van de waarden
	- Klik op "CONTRAST" en klik op één van de waarden
- 3. Als deze waarde onvoldoende zijn om de foto duidelijk te krijgen, volg dan volgende stappen
	- Klik op "CONTRAST"
	- Klik op "OPTIES VOOR AFBEELDINGSCORRECTIES"
	- Pas het contrast en de helderheid aan met de schuifbalken
	- Klik op "SLUITEN" als het resultaat naar wens is
- 4. Sla de aangepaste foto op

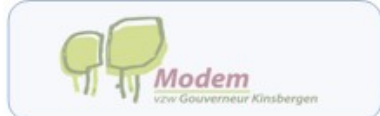

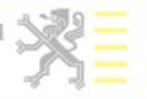